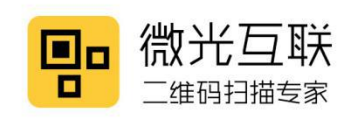

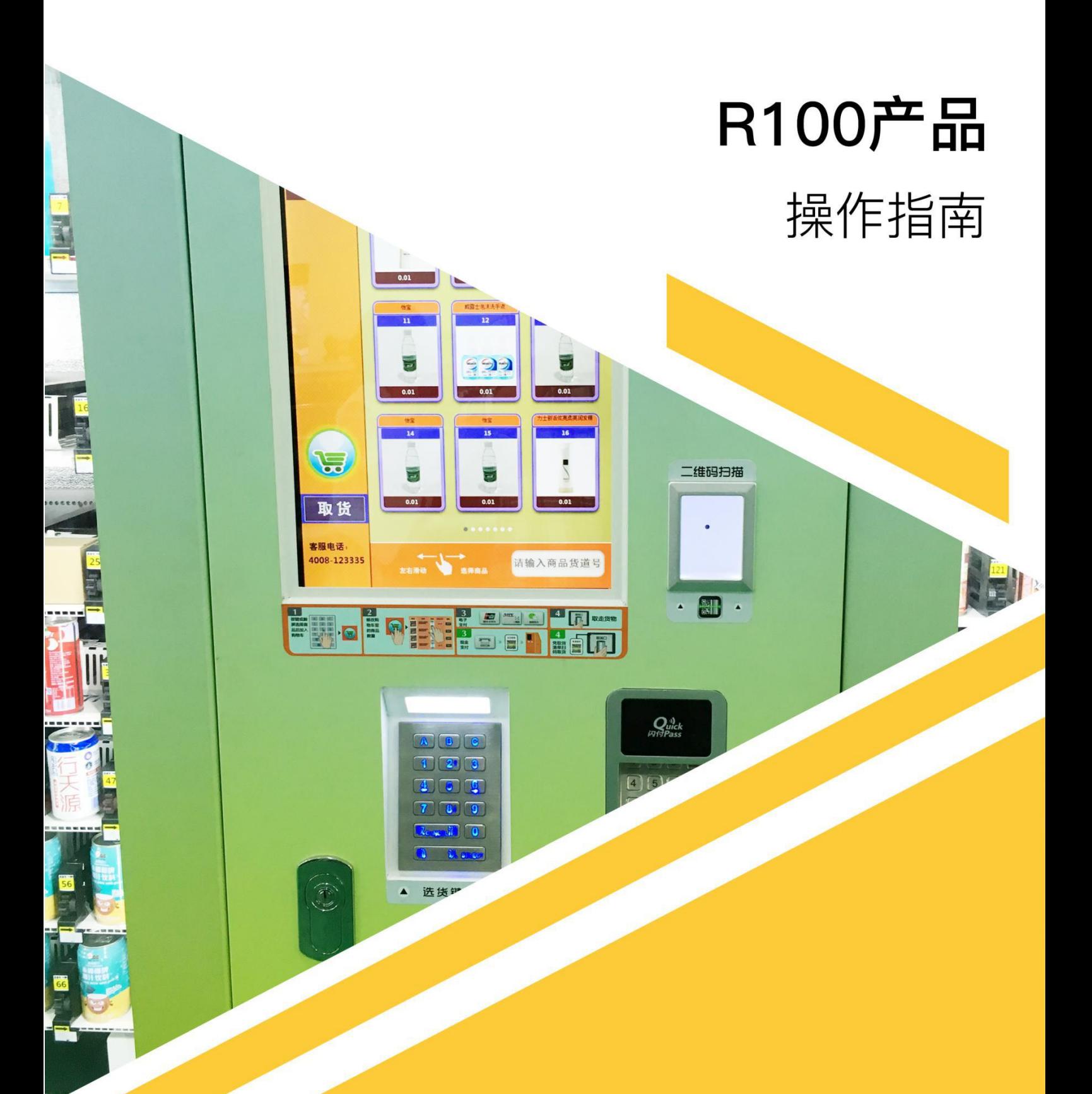

# 北京微光互联科技有限公司

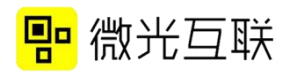

### 目录

<span id="page-1-0"></span>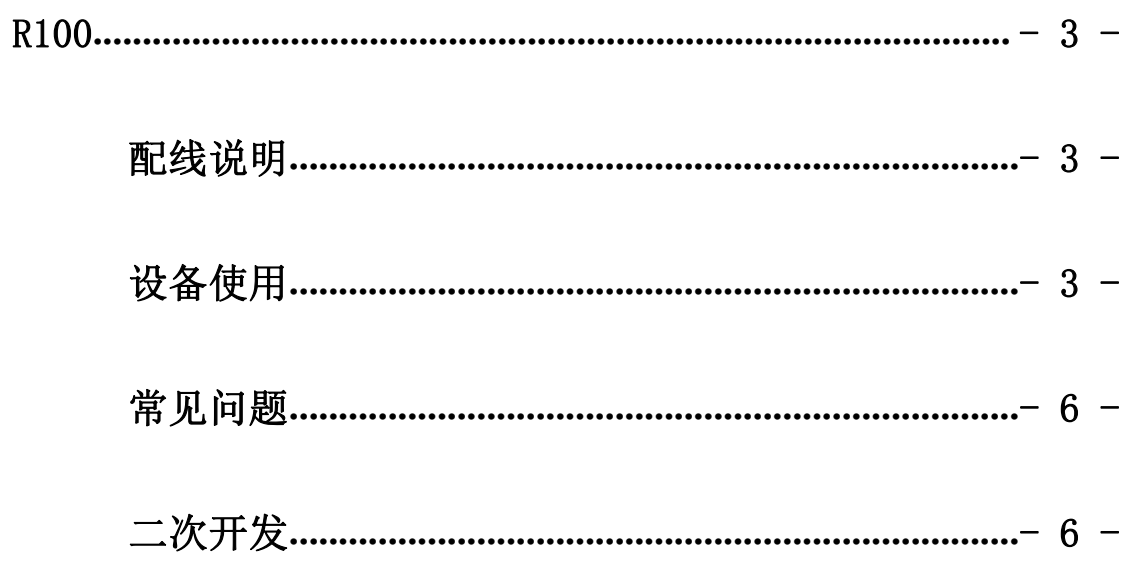

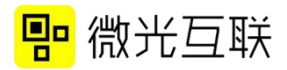

# **R100**

<span id="page-2-0"></span>配线说明

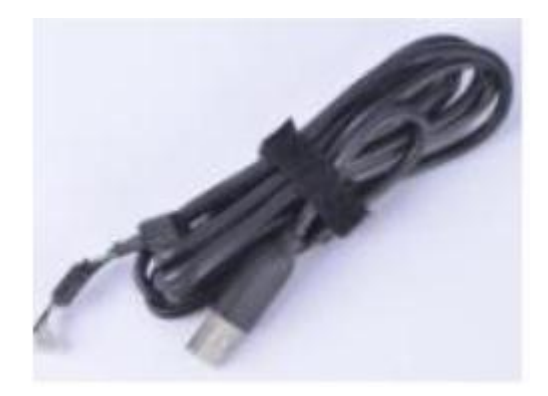

图 1 USB 输出线

# <span id="page-2-1"></span>● 设备使用

1) 准备工具:扫码器,附带的 USB 线,桌面新建 TXT 文本。 备注:软解驱动程序 (下载地址:http://www.vguang.cn/rxl)。 2) 测试步骤:

A 打开软解驱动程序

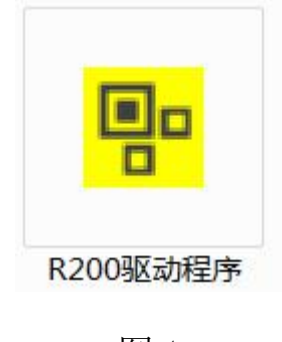

图 1

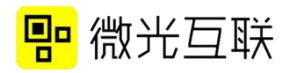

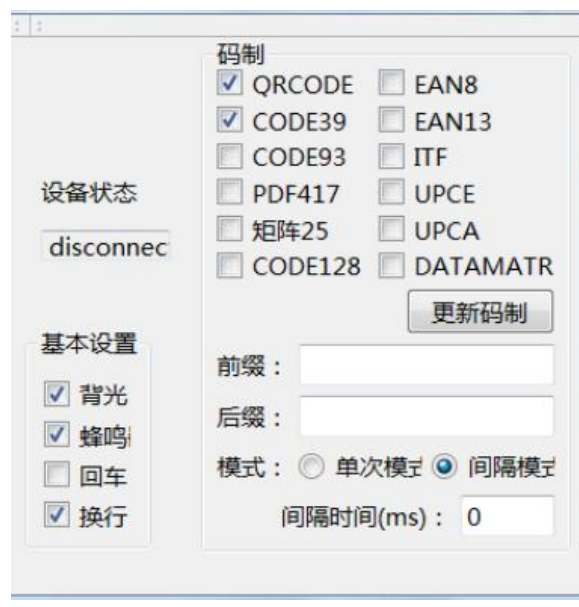

图 2

3) 连接 PC 与扫码器,连接成功后,设备状态会显示 connected。

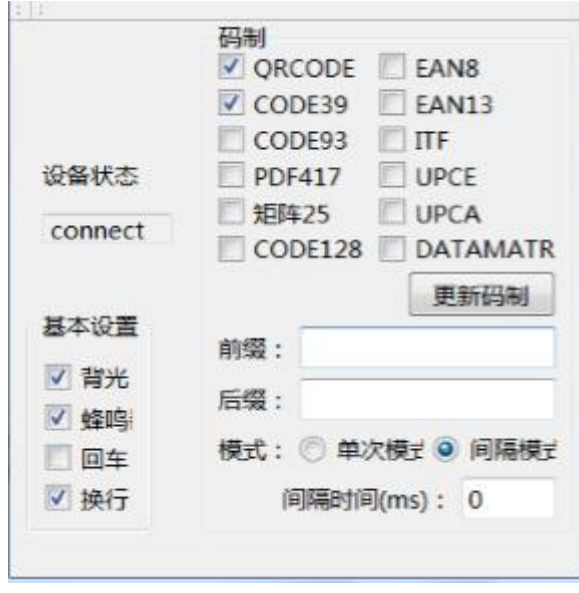

图 3

4) 选项介绍

码制:需要扫码器扫哪种码制就勾选哪种,测试的时候选择 QRCODE 即可(二维码)。

前后缀:二维码内容的前、后增加相应内容。

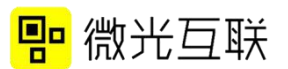

单次模式:相同的二维码,不能连续扫二次 间隔模式:设置时间间隔,相隔设置的时间,扫一次码。 背光灯:控制扫码器白色背光灯的开关。 蜂鸣器:控制扫码时蜂鸣器是否发出声响。 回车/换行:扫码器结束后增加回车/换行动作。

5) 勾选好对应选项后,打开一个记事本,把光标焦点定位进去。

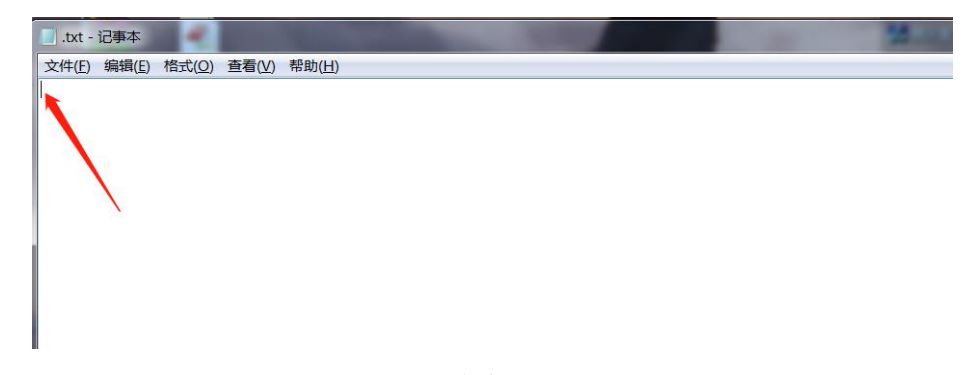

图 4

6) 然后扫二维码,会在记事本里看到有内容输出。

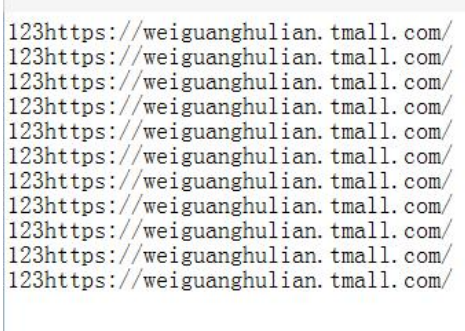

图 5

7) 如果正常输出,说明扫码器可正常工作。

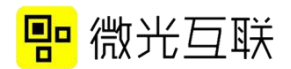

#### <span id="page-5-0"></span>常见问题

1.记事本处光标只换行,没有输出内容。

查看电脑上是否有安装杀毒软件,关闭杀毒软件即可。

2.扫条码无反应。

软解程序里是否勾选了相应的码制;是否选择了单次模式。单 次模式下,同一个二维码不能连续扫描,可以换成间隔模式。

3.连接上扫码器后一直显示 disconnected。

重启插拔几次,如果还是显示 disconnected,请联系售后。

#### <span id="page-5-1"></span>二次开发

R 系列扫码器现支持的开发语言有:c、c++、c#、java、安卓。 详细操作可以参照二次开发包里的操作指南。

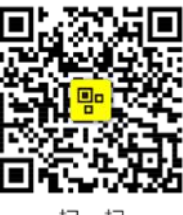

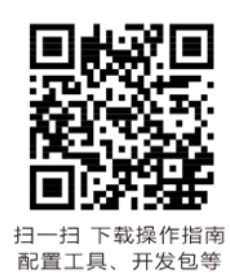

扫一扫 关注更多应用案例

# 北京微光互联科技有限公司

- **0 DINI**<br>提供专业定制 - 全国服务电话:400-810-2019<br>提供专业定制 - 国 网 址: www.vguang.cn

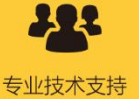

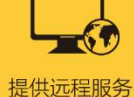

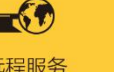

支持二次开发

OEM